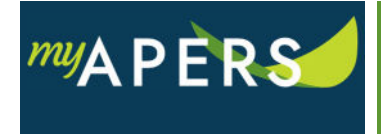

**Purpose:** The purpose of this function is to allow you to determine if a new employee has previously been a member of APERS and to exclude the employee from membership in the system.

**Step 1:** At the Home screen under Quick Links, click the Add Employee link.

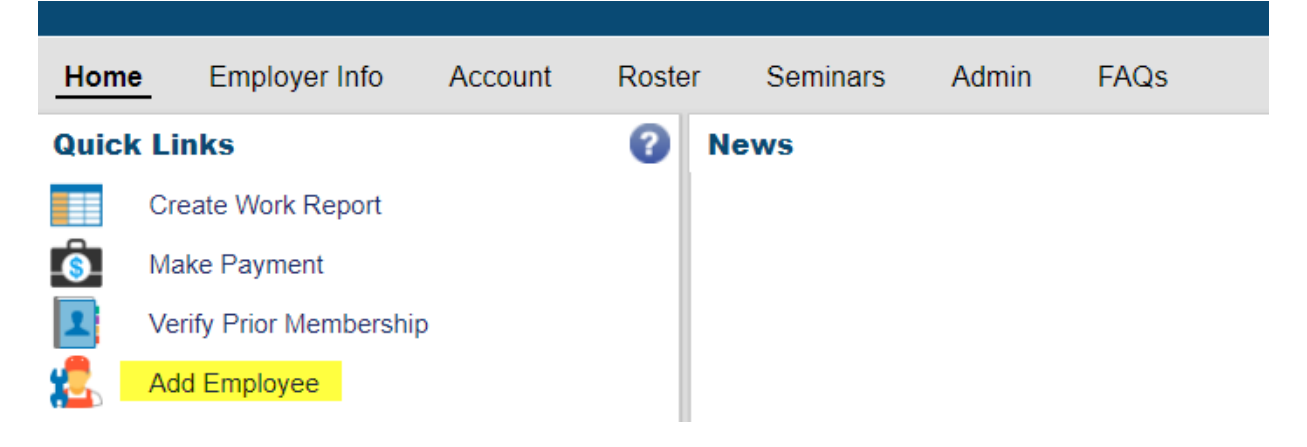

**Step 2:** The Add Employee wizard opens. At the Search step, enter the requested fields and click the Search button. (All required fields have a red line to the right of the box).

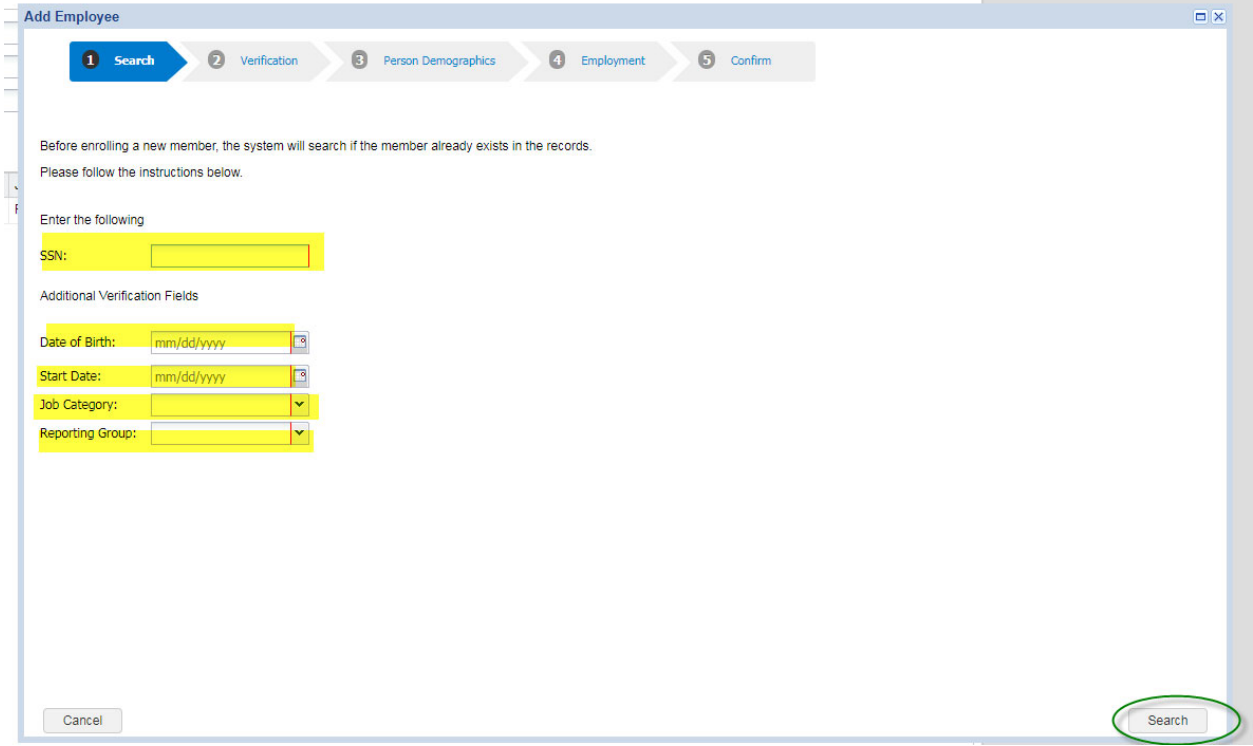

**Step 3:** At the Verification step of the wizard, review the results to determine if the employee has ever been or is currently a member of the system and click the New Member button.

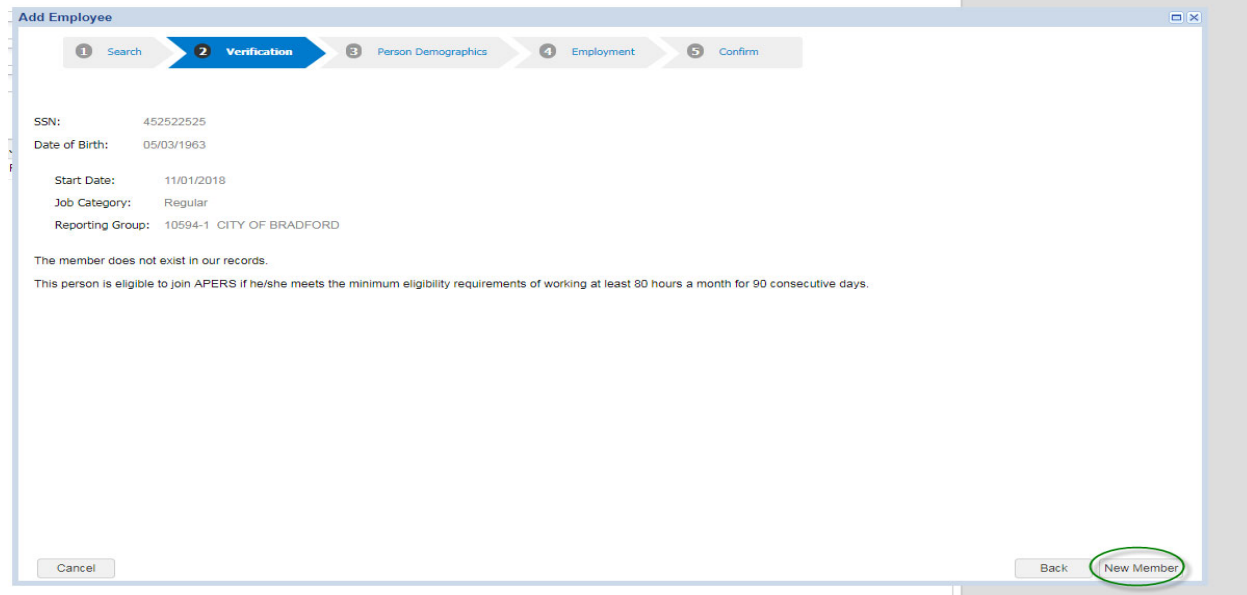

**Step 4:** At the Person Demographics step of the wizard, update or add demographic information and click the Next button.

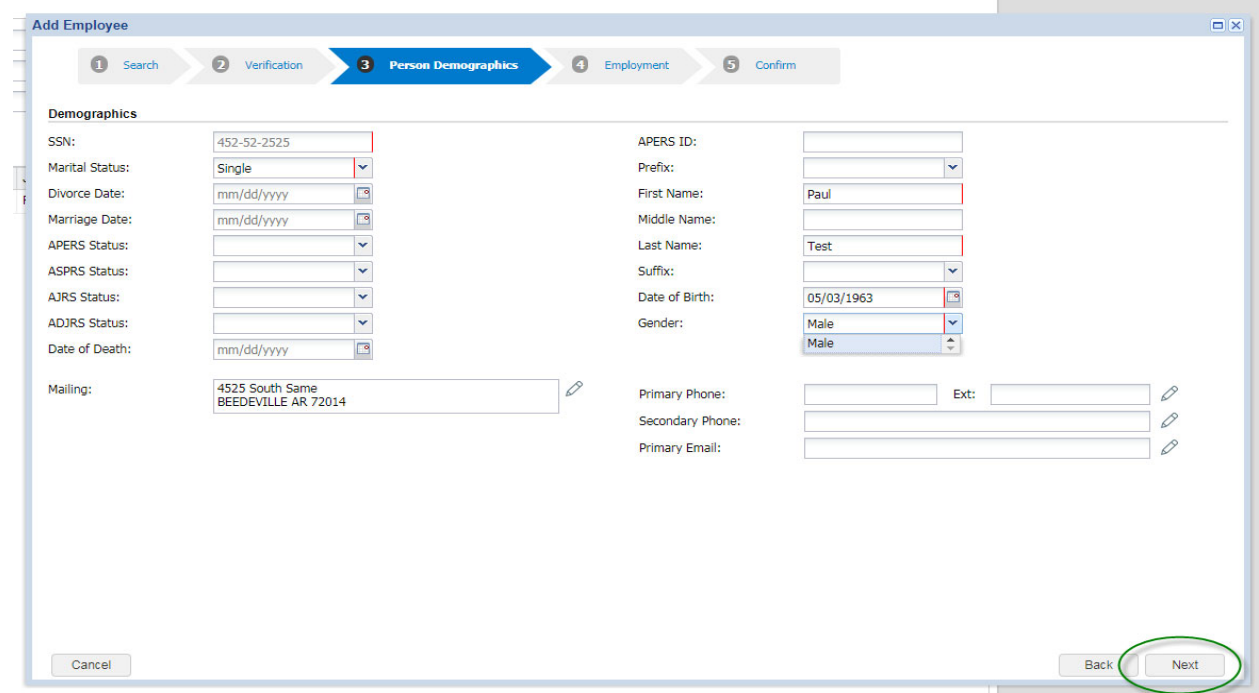

Step 5: At the Employment step of the wizard, enter Ineligible in the Status field, select a reason in the Ineligible Reason field, and select Not Applicable in the Plan field. Click the Next button.

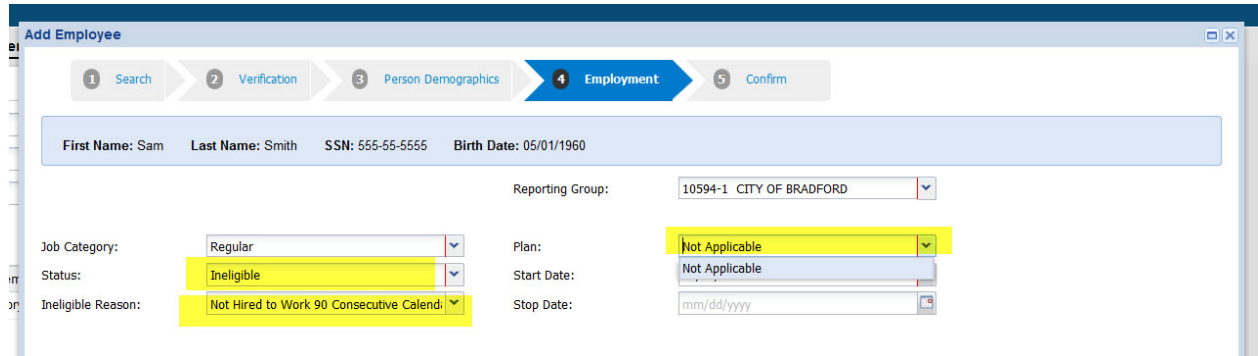

## **Step 6:** At the Confirm step of the wizard, select the Confirm button. All done.

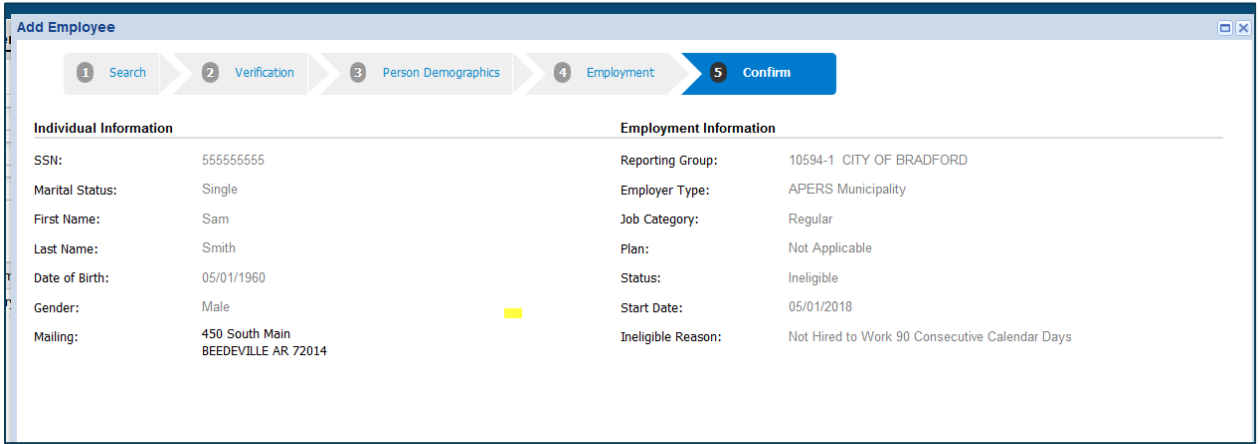